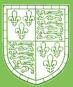

# iDiscover User Guide

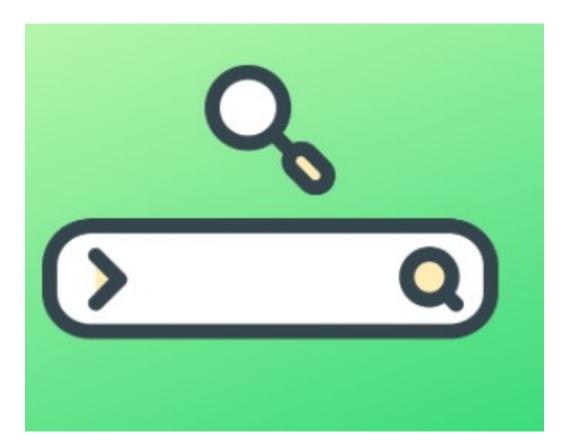

# idiscover.lib.cam.ac.uk

# What is iDiscover?

- A combined catalogue of all libraries in Cambridge
- Quality control through selection from academics and publishers
- Holds material information details, availability, locations and, for some, identification codes of books, articles and more in every library.
- Searchable with just key words such as title or author
- Also provides access to **electronic online material**
- Has filters for easy results
- You can manage your book loans, renewals, fines, recalls and saved search information by logging into your account through iDiscover

#### Popular questions on iDiscover :

#### What can I search?

You can search books in physical or electronic form, articles, journals and databases. You simply need to add some identifiable key words in the search engine.

#### Should I search iDiscover for everything?

We recommend you use iDiscover to find most, if not all, of your course materials in print or physical form. Your reading lists will guide you in what you need for your course.

#### Does iDiscover show me if a book is available at Christ's Library?

Yes, if you filter. You will need to use the filter bar on the right hand side of the screen to filter under "Christ's Library" and "Availability".

# I found the book on iDiscover but don't know how to find the physical copy in the library?

Most students come to us with a screen shot of their iDiscover results. That screen shot will tell you the location of the book in the library and the identifiable letter– number code so you can find it on the shelf.

#### What if someone already has the book I need?

If you want an item that is currently on loan, you can use the 'request' button on iDiscover to request it. You'll be notified by email when the book is returned, and you can pick it up from the 'Recalled Books and Book Requests' shelf by the Reading Room entrance.

# **Searching iDiscover**

## **Steps to search iDiscover :**

 Go to idiscover.cam.ac.uk. In the iDiscover search box Search by identifiable words such as the title and/or author of the item (s) you're looking for.

**For example:** If your book information is "The Oxford Handbook of the history of medicine/ Mark Jackson, 2011 .Then your identifiable words are "**Oxford history medicine, Jackson, 2011**"

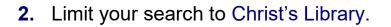

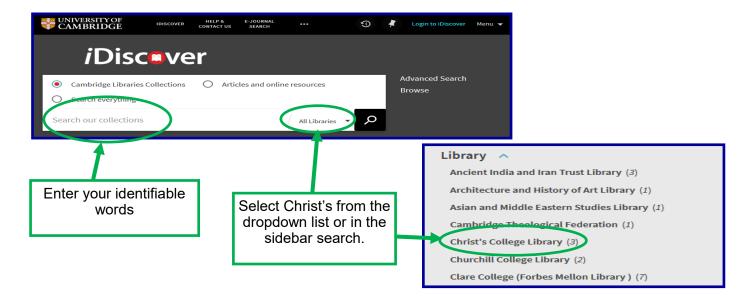

- **3.** Click on the title of the item (in this case, a printed book); this will take you to the book's location information.
- 4. Scroll to the middle of the search results page, where there is a list of all the libraries that hold the book.
- 5. Find the Christ's Library copy, and check availability. Note down the 'classmark' (the letter/number code next to the location). Use the classmark to locate the book on the library shelves.

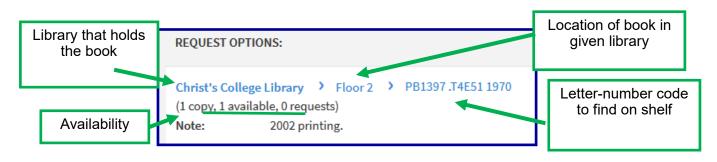

# **Online resources**

### **Online resources**

Libraries provide a mixture of printed content (such as printed books or journals), and electronic content (such as electronic books, journal articles, and so on). As well as helping you find printed content, iDiscover also acts as a portal to online information.

To find any online resources such as ebook or online articles, simply go to iDiscover and select "Articles and online resources".

| <i>i</i> Discover                 |                                 |                     |   |                           |  |  |  |  |
|-----------------------------------|---------------------------------|---------------------|---|---------------------------|--|--|--|--|
| O Cambridge Libraries Collections | • Articles and online resources | O Search everything |   | Advanced Search<br>Browse |  |  |  |  |
| Search our collections            |                                 |                     | م |                           |  |  |  |  |
|                                   |                                 |                     |   |                           |  |  |  |  |

### Do I have full access to all online resources?

Some online resources have restricted or partial access depending on the host websites and copyright. Follow the link to take you to the host website to see the material accessibility and formats.

#### **Example:**

For this ebook, after the book details there appears the phrase "online access", in **green.** By clicking on the "online access" link, you will be taken straight to the book or the site that hosts the book. For this specific ebook, you can read it online and print a PDF of a single chapter.

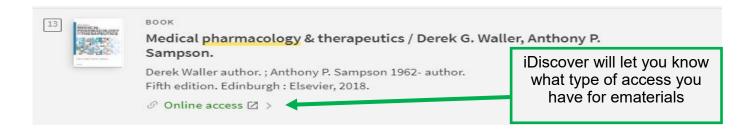

For more information on accessing online resources please visit <u>https://libguides.cam.ac.uk/cambridgeebooks</u>.

For enquiries contact the ebooks team at ebooks@lib.cam.ac.uk.

# **Online resources**

### Databases

The term "databases" can cover a lot of different types of content (including ebooks). Databases are **collections** of ebooks and e-journals (including many journal articles), and are often devoted to a particular subject — law, psychology, music, and so on.

At the top of the iDiscover page is a link to an A-Z listing of databases. Searching this list should help you find the best library databases for your own research.

| IDISCOVER                        | HELP &<br>Contact US                                       | E-JOURNAL<br>SEARCH | DATABASES<br>A-Z | FETCH ITEM |       |     |    |
|----------------------------------|------------------------------------------------------------|---------------------|------------------|------------|-------|-----|----|
| Clicking on th<br>another screer |                                                            | s A-Z" link         |                  | will       | bring | you | to |
| A-Z Data                         | ries / LibGuides / A-Z<br>ADASES<br>ary databases for your |                     |                  |            |       |     |    |
| All Sub                          | pjects                                                     | *                   | All Database T   | ypes       | *     |     |    |

Searching by subject in the "All Subjects" box will take you to databases that are devoted to your subject. Not every subject will have a database or set of databases; but many will.

Next to each title you will see a set of icons. Those icons will tell you information about the database, how full or limited your access is, any accessibility statements and a guide on how to navigate the database.

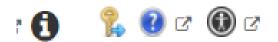

# **Reading lists online**

All the books, journals and videos are gathered, by subject onto your reading list either through document form or through "Leganto", the online reading lists website.

**Our library** makes sure to cater for as many core and further reading materials for each subject as possible by looking closely at each reading list. If you see that there is an item that is on your reading list and not in our collection, you can recommend for a library purchase.

### **Reading Lists**

Most reading lists are divided into **Key/Core texts** that are recommended for you to read to understand basic principles of your subject and **Further Reading/Secondary texts** which are recommended to read to enhance your knowledge of the subject.

You can tell what format the resource is from the reference. Depending on the style of reference or punctuation, some may vary, but the main structure is the same.

Some e-resources have links which you can follow directly to your resource.

### Leganto Reading Lists

Reading Lists Online can be accessed through Moodle or the Reading Lists Online website, <u>http://readinglists.lib.cam.ac.uk/</u> and use your Raven password for access to the website.

The site shows the location and availability of print books, with links to electronic books, articles and websites, videos and digitised chapters. With some direct links to the resource.

Some items may still be available at Christ's College Library even if the library is not listed on Reading Lists Online, so be sure to check using iDiscover to find it in the library.

You can follow our visual guides for more information on reading lists

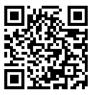

# **Additional Resources**

### Other subject-specific online resources

We encourage our users to use all the libraries available to them at the university. Your <u>Faculty/Departmental Library</u> may have more in-depth subject-specific material available to you, either in print or online. Faculty and Departmental libraries are staffed by subject specialists, so don't be afraid to visit those libraries and ask them questions.

Another useful set of resources created by Cambridge University libraries is <u>LibGuides</u> (libguides.cam.ac.uk/subjectresources) where you can find further helpful information concerning your subject. LibGuides are created by subject librarians to help you with various tasks, such as using library subject specific resources or doing research.

## **Visual Guides**

Christ's Library and a number of other libraries have created visual guides to help you familiarise with iDiscover. On Christ's Library iDiscover page (https://www.christs.cam.ac.uk/idiscover) and Online Resources (https://www.christs.cam.ac.uk/online) webpage, we have visual guides on each step on using iDiscover, tips and links to further visual guides.

## Accessibility

 Christ's Library has a dedicated website detailing assistive resources including disability resources in Christ's Library

(https://www.christs.cam.ac.uk/assist).

 LibGuide specifically relating to online ebook accessibility (<u>https://</u> <u>libguides.cam.ac.uk/cambridgeebooks/</u> <u>accessibility</u>).

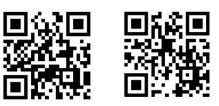

• Library Accessibility team can provide material in different formats, or answer other accessibility enquiries. Please contact them at disability@lib.cam.ac.uk.

# **Contact us**

You can contact staff in person at the Library office (Monday-Friday, 9am-5pm) or by sending us an email at library@christs.cam.ac.uk We'll be happy to help.

#### **Christ's College Library**

St Andrew's Street Cambridge **CB2 3BU** 

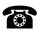

**1223 334905** 

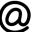

library@christs.cam.ac.uk

www.christs.cam.ac.uk/library-archives

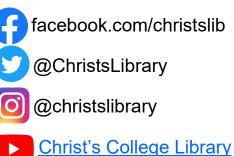

## **Library Office Opening Hours** Monday to Friday, 9am to 5pm

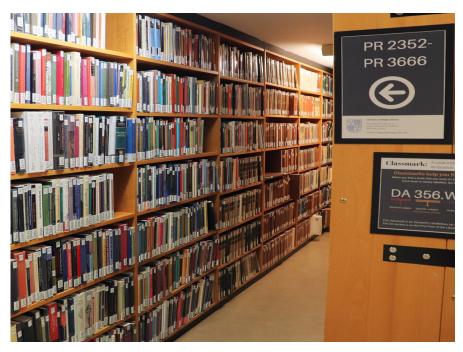